## **Schedule a Fire Inspection**

**NOTE:** If scheduling a **Fire Alarm** inspection, please ensure your documents are already loaded into **[Brycer](https://www1.thecomplianceengine.com/login/auth) TCE** prior to following the steps below. If they are not loaded into this engine, your inspection will be cancelled.

Log onto the City of Tukwila CONSTRUCTION PERMITS PORTAL and click on

## **Search for Construction Permit**

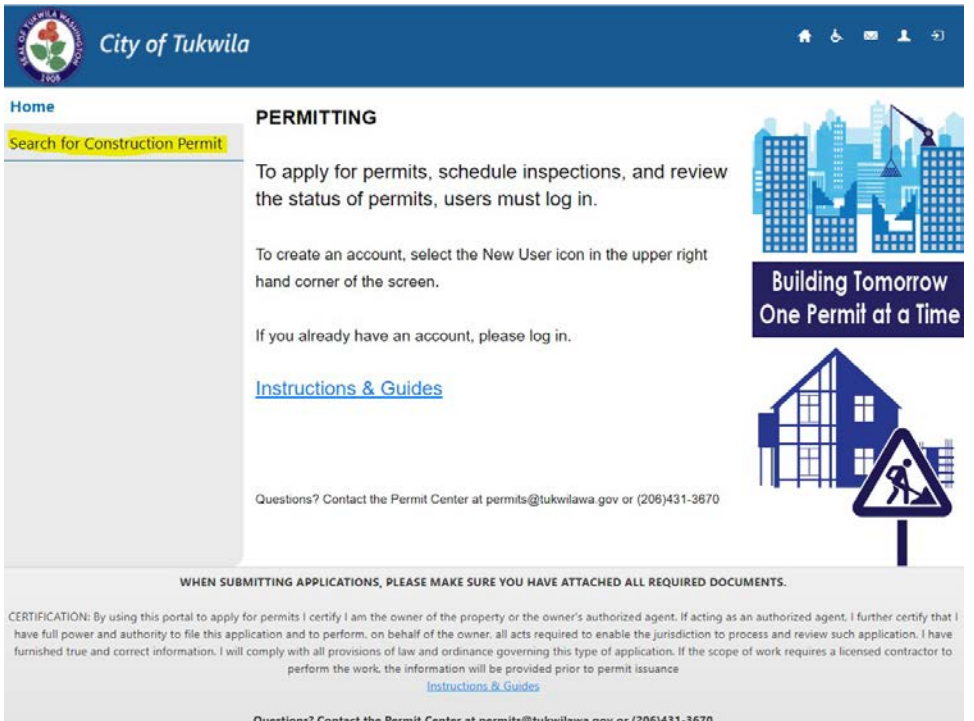

## Enter your Permit number, and select **"Search"**

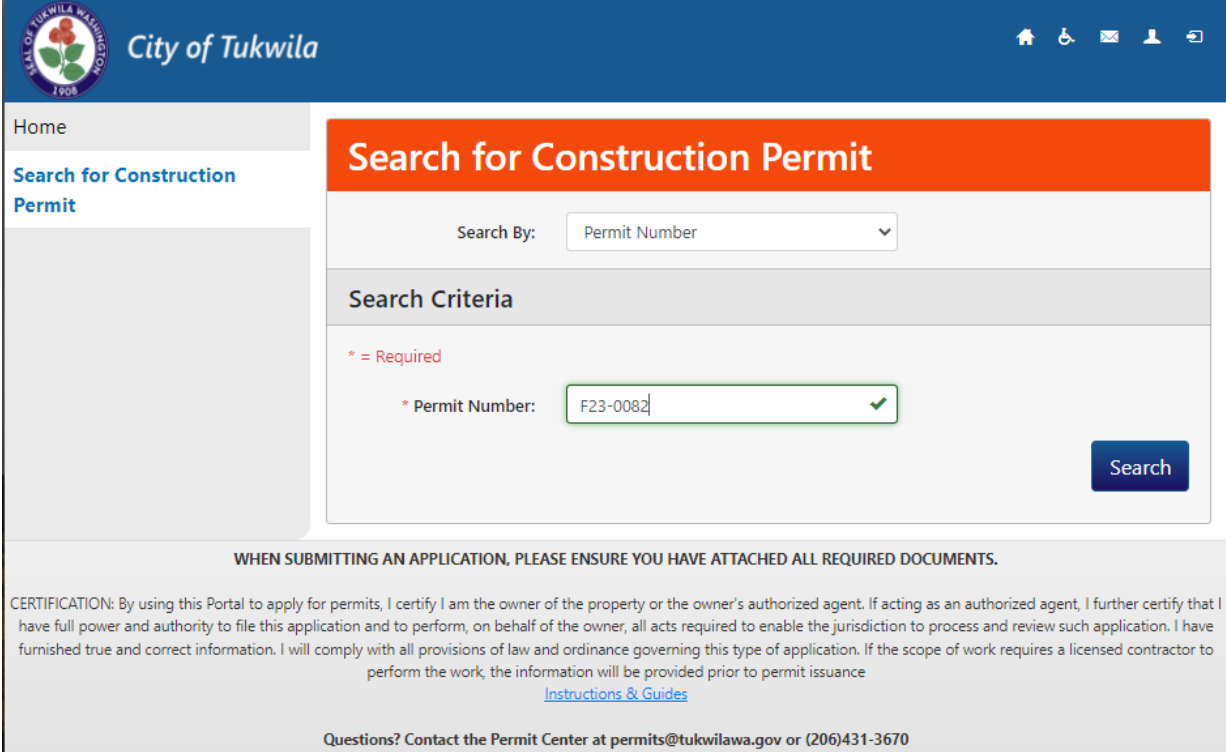

## Click on **"Schedule Inspection"**

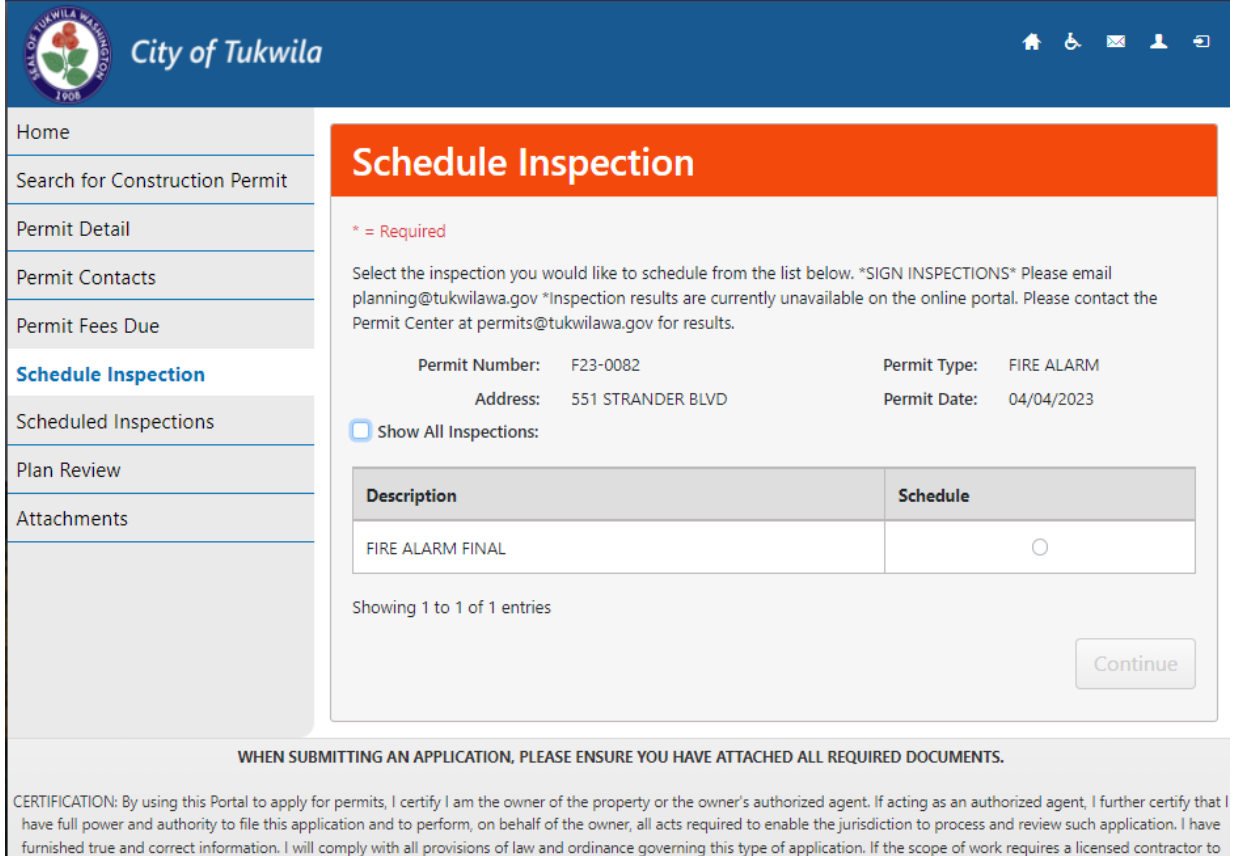

perform the work, the information will be provided prior to permit issuance **Instructions & Guides** 

Available inspections will show on the screen. Fire Alarm is only just the Final, but other Sub-types may have more. Select one and **Continue.**

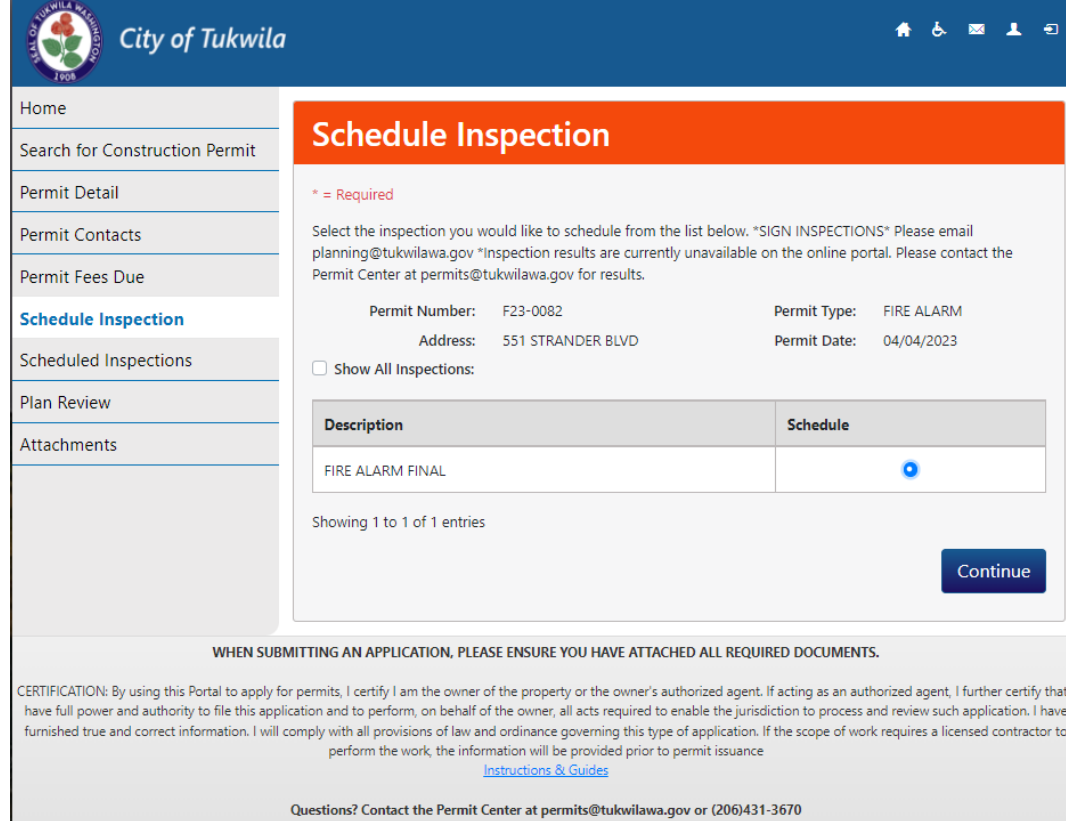

Questions? Contact the Permit Center at permits@tukwilawa.gov or (206)431-3670

Questions? Contact the Permit Center at permits@tukwilawa.gov or (206)431-3670

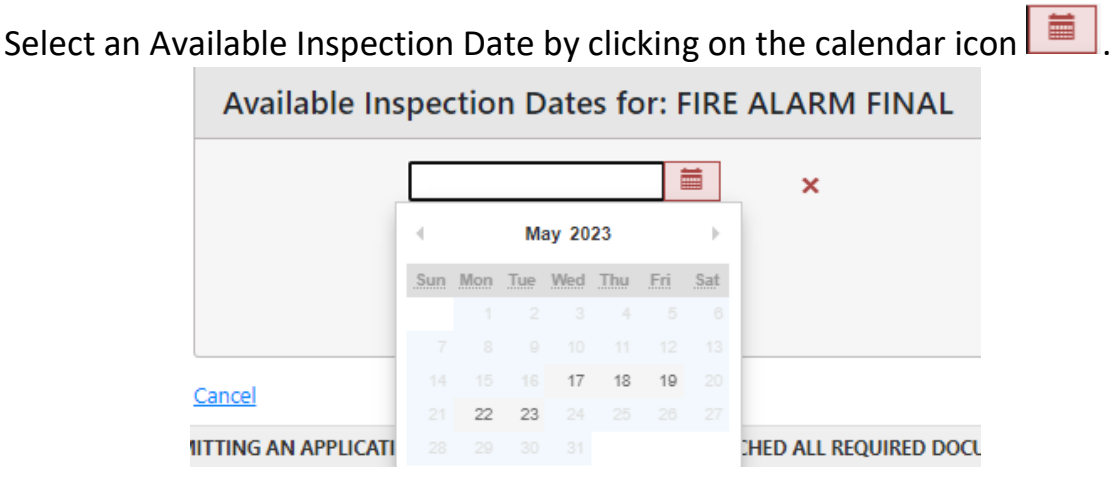

Select an available day by clicking on the calendar and **Continue.**

Enter a Contact number the inspector can reach out to if necessary, and **Finish.**

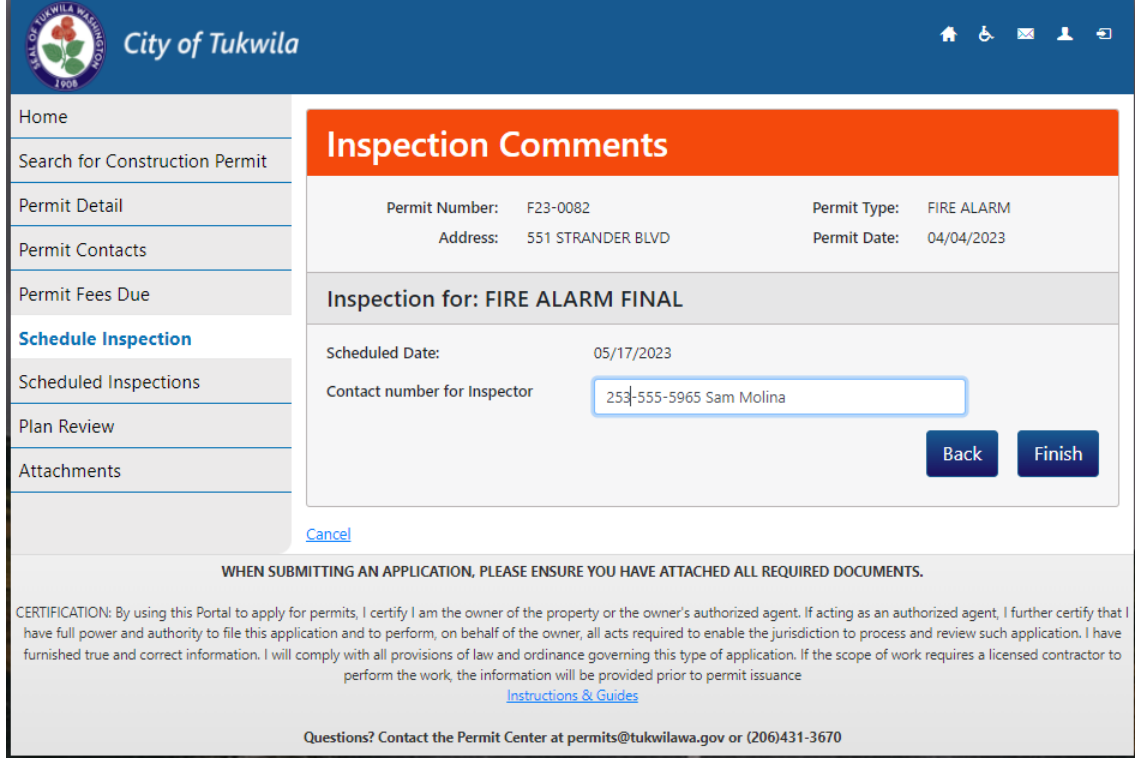

If the maximum number of inspections have been reached, you will get this message:

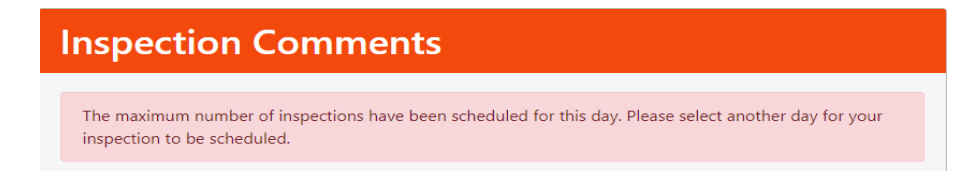

Repeat the steps to select a different date-if you receive the above error, or if you have additional inspections to schedule.